**Anne-Marie Mahfouf Traduzione della documentazione: Luigi Toscano**

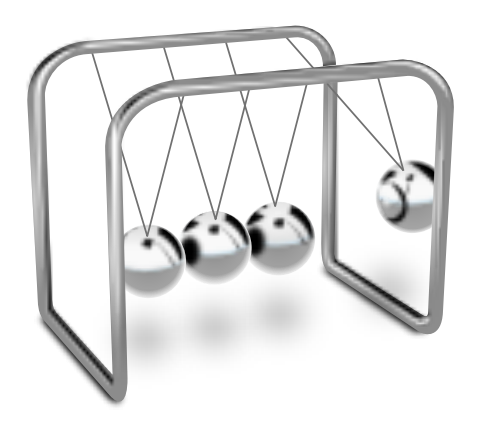

# **Indice**

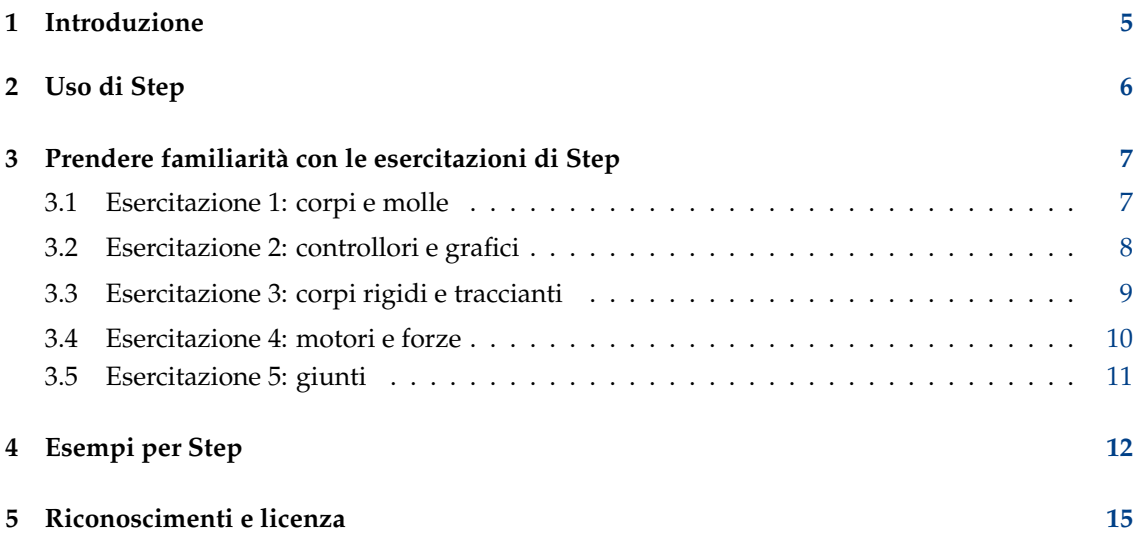

#### **Sommario**

Step è un simulatore interattivo di fisica. Ti consente di esplorare il mondo fisico tramite simulazioni. Funziona in questo modo: posiziona alcuni corpi nella scena, aggiungi delle forze

come quella gravitazionale o la forza elastica, quindi fai clic su **Simula** e Step mostrerà l'evoluzione della scena secondo le leggi della fisica. Puoi cambiare ogni proprietà dei corpi e delle forze nel tuo esperimento (anche durante la simulazione) e vedere come questo ne influenza l'evoluzione. Con Step puoi non solo imparare ma anche «toccare con mano» il funzionamento della fisica!

## <span id="page-4-0"></span>**Capitolo 1**

# **Introduzione**

Step è un simulatore interattivo di fisica.

Caratteristiche di Step:

- Simulazioni di meccanica classica in due dimensioni
- Particelle, molle smorzate, forze gravitazionali e coulombiane
- Corpi rigidi
- Rilevamento e gestione delle collisioni (al momento solo discrete)
- Corpi morbidi (deformabili) simulati come sistemi di particelle elastiche modificabili dall'utente, onde sonore
- Dinamica molecolare (al momento con l'utilizzo del potenziale di Lennard-Jones): gas e liquidi, condensazione ed evaporazione, calcolo delle grandezze macroscopiche e loro variazione
- Conversione di unità e calcolo di espressioni: puoi inserire ad esempio '(2 days + 3 hours) \* 80 km/h' e sarà accettato come valore di distanza (richiede libqalculate)
- Calcolo e propagazione degli errori: puoi inserire valori come '1.3  $\pm$  0.2' per ogni proprietà e gli errori per le proprietà dipendenti saranno calcolati tramite formule statistiche
- Stima degli errori del solutore: gli errori introdotti dal solutore sono calcolati e aggiunti al valore dell'errore inserito dall'utente
- Diversi tipi di solutori: fino all'ottavo ordine, espliciti ed impliciti, con o senza un passo temporale adattivo (la maggior parte dei solutori richiedono la libreria GSL)
- Strumenti per controllare facilmente le proprietà durante la simulazione (anche con scorciatoie di tastiera personalizzate)
- Strumenti per visualizzare i risultati: grafici, misuratori, traccianti
- Informazioni di contesto per tutti gli oggetti, browser per wikipedia integrato
- Collezione di esperimenti di esempio, altri possono essere scaricati con KNewStuff3
- Tutorial integrati

## <span id="page-5-0"></span>**Capitolo 2**

# **Uso di Step**

Step simula un mondo fisico. La parte principale di Step (1) è la rappresentazione del mondo nel centro della finestra principale di Step dove vanno posizionati gli oggetti fisici e in cui puoi osservare la simulazione. Sulla sinistra di questa scena una tavolozza (2) consente di scegliere tra gli oggetti disponibili. Puoi spostare liberamente questa tavolozza ovunque sul desktop trascinandone la barra del titolo. Sulla destra invece puoi vedere la descrizione attuale del mondo (3), le sue proprietà (4), l'aiuto contestuale con la spiegazione di alcune parole (5) e la cronologia del mondo corrente (6). Ognuno di questi pannelli può essere posizionato altrove sullo schermo trascinandone la barra del titolo.

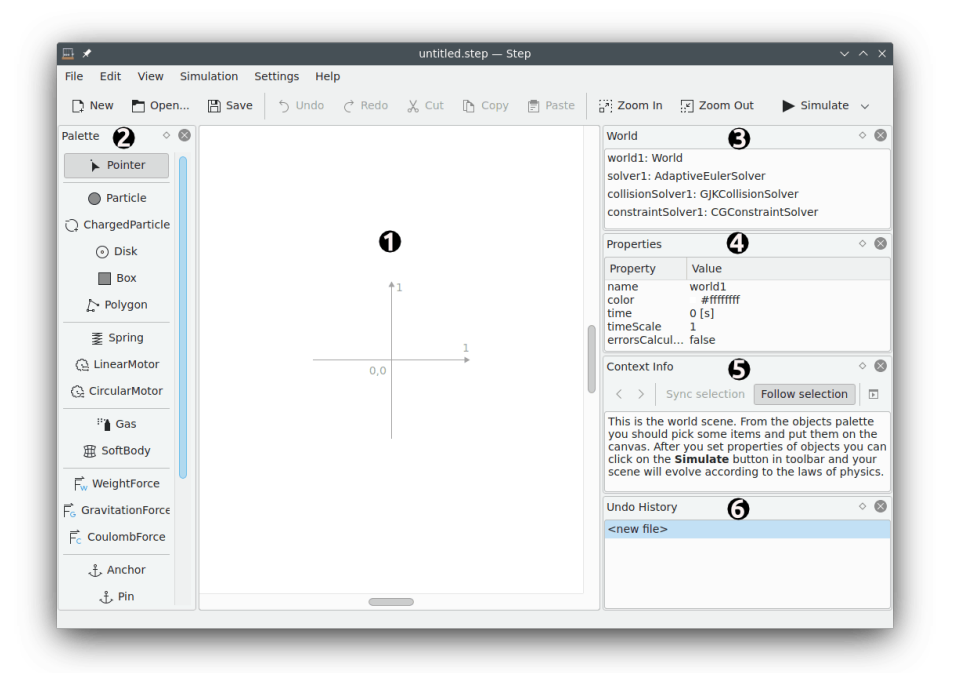

Per aiutarti a cominciare, Step integra una serie di esercitazioni che spiegano in modo semplice come costruire un esperimento. Seguile passo passo partendo dalla prima.

## <span id="page-6-0"></span>**Capitolo 3**

# **Prendere familiarità con le esercitazioni di Step**

La voce di menu **File** → **Apri esercitazione...** porta ad una finestra di dialogo da cui puoi caricare le esercitazioni integrate in Step. Ci sono cinque esercitazioni e con esse imparerai progressivamente ad interagire con tutti gli elementi di Step. È meglio iniziare con la prima esercitazione facendo clic sul file tutorial1.step. Questo mostrerà Tutorial 1 in Step.

#### NOTA

Se non visualizzi correttamente le esercitazioni, puoi tentare di ingrandire la scena per mostrarle più chiaramente.

Il pannello **Mondo** sulla destra mostra tutti gli oggetti disponibili sulla scena. Facendo clic su uno degli oggetti contenuti, il pannello sottostante **Proprietà** ne mostrerà le proprietà. Puoi cambiare tali proprietà facendo clic su quella che vuoi modificare.

Ogni esercitazione è composta da del testo che presenta i nuovi elementi e ne spiega le proprietà. Ti viene quindi richiesto di cambiare alcune proprietà degli elementi per modificare l'esito dell'esperimento.

### <span id="page-6-1"></span>**3.1 Esercitazione 1: corpi e molle**

Questa esercitazione presenta corpi e molle e come iniziare con la prima simulazione.

Un corpo, in fisica, è un oggetto che può essere descritto tramite le teorie della meccanica classica o della meccanica quantistica, e su cui si può sperimentare con strumenti della fisica. Questo include la determinazione della posizione e in alcuni casi l'orientamento spaziale, così come la modifica di tali valori applicando delle forze.

Una molla è un oggetto elastico flessibile utilizzato per immagazzinare energia meccanica.

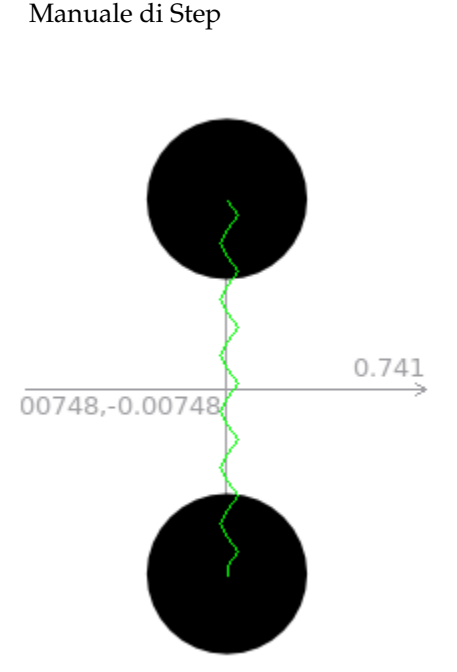

L'esperimento di fisica di questa esercitazione rappresenta due dischi collegati da una molla. I dischi hanno una velocità tangenziale iniziale (la piccola freccia blu) e un'accelerazione (la freccia rossa) mentre le molle sono caratterizzate da rigidezza e lunghezza, tutti parametri modificabili. Lanciando l'esperimento potrai vedere i dischi alternativamente tirati e spinti dalla molla. L'esperimento invita a modificare la rigidezza della molla e a provare a cambiare il sistema.

Alla fine di questa esercitazione dovresti aver acquisito maggiore familiarità con l'interfaccia di Step e dovresti anche essere in grado di modificare facilmente le proprietà dei corpi.

### <span id="page-7-0"></span>**3.2 Esercitazione 2: controllori e grafici**

In questa esercitazione apprenderai il funzionamento dei controllori e dei grafici.

Un controllore è un dispositivo che consente di modificare graficamente una proprietà di un corpo o di una molla. In questa esercitazione, il controllore ti consente di modificare la rigidezza della molla 'spring1'. Spostando il cursore verso destra o utilizzando il tasto **W** puoi aumentare il valore di rigidezza di spring1, mentre spostando il cursore a sinistra o utilizzando il tasto **Q** puoi diminuirlo. Facendo clic con il pulsante destro sul controllore potrai scegliere tra varie azioni contestuali, tra cui l'elemento **Configura controllore...** mostra una finestra di dialogo che consente di modificare ogni proprietà del controllore.

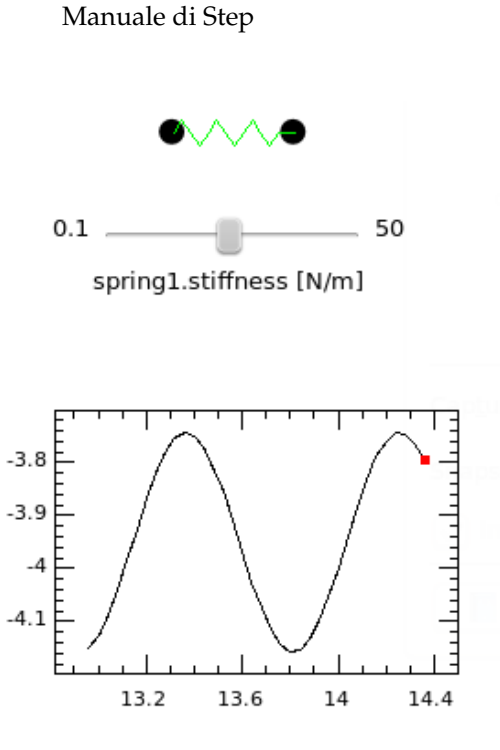

world1.time [s]

I grafici ti consentono di visualizzare graficamente le relazioni tra due variabili. L'esempio in questa esercitazione stampa l'evoluzione della posizione di particle1 all'avanzare del tempo in world1. Facendo clic con il pulsante destro su un grafico puoi ripulirlo o cancellarlo nonché richiamarne la finestra di configurazione e modificarne tutte le proprietà.

Alla fine di questa esercitazione sarai in grado di usare i controllori, per agire sulle proprietà dei corpi, ed i grafici, per monitorare determinate proprietà, nei tuoi esperimenti.

### <span id="page-8-0"></span>**3.3 Esercitazione 3: corpi rigidi e traccianti**

L'esercitazione 3 illustra i corpi rigidi ed i traccianti.

Un corpo rigido è l'astrazione di un corpo solido indeformabile di dimensione finita. In altre parole, la distanza tra ogni coppia di punti del corpo rigido rimane costante nel tempo indipendentemente dalle forze che agiscono sul corpo.

Un tracciante è uno strumento che mostra la traiettoria di un dato punto di un corpo rigido.

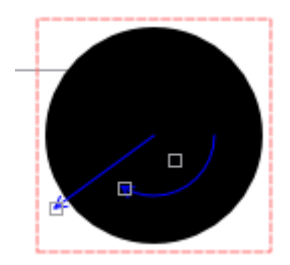

Quando un corpo rigido (in questo caso un disco) è selezionato, puoi vedere tre maniglie su di esso. Tramite queste maniglie, selezionandole e spostandole, puoi modificare velocità, angolo e velocità angolare del corpo.

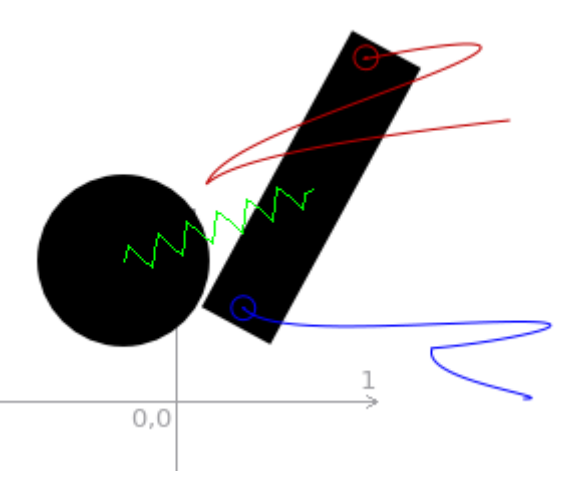

L'esperimento nell'esercitazione 3 presenta un disco ed una scatola collegati da una molla. Un tracciante (quello blu) è già posizionato sulla scatola. Puoi aggiungerne un secondo: seleziona il pulsante **Tracciante** nel pannello **Tavolozza**, quindi fai clic sulla scatola nel punto in cui vuoi posizionare il tracciante. Nel pannello **Proprietà** fai clic sulla riga **colore** e nella relativa parte destra, facendo clic sul quadrato blu, apparirà una tavolozza di colori: puoi scegliere un nuovo colore per questo tracciante. La schermata sopra mostra l'effetto di due traccianti dopo alcuni secondi di simulazione.

### <span id="page-9-0"></span>**3.4 Esercitazione 4: motori e forze**

Sono disponibili due tipo di motori in Step: motori lineari e motori circolari. Un motore lineare applica una forza costante ad un dato punto su un corpo, mentre un motore circolare applica un momento angolare costante ad un corpo.

Tre forze diverse possono essere aggiunte ai corpi: la forza peso, la forza di gravità e la forza di Coulomb. Inizialmente tutte queste forze non sono applicate in Step. La forza di Coulomb è una forza che esiste intrinsecamente tra due cariche.

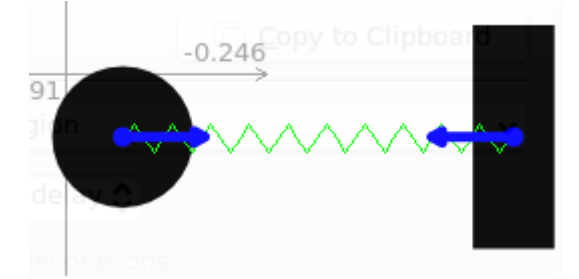

In questo esperimento hai a disposizione un disco ed una scatola collegati da una molla. Un oggetto piatto in basso delimita il confine. Sia al disco che alla scatola è associato un motore lineare ciascuno. Due controllori consentono di cambiare il valore della forza per ogni motore. Lancia la simulazione e gioca con i controllori. Quindi ferma la simulazione e aggiungi una forza peso nel mondo (le forze sono globali e si applicano all'intero mondo). Riavvia la simulazione e analizza la differenza.

Puoi anche rimuovere il motore lineare sulla scatola e sostituirlo con un motore circolare. Premi il pulsante **Motore circolare** nel pannello **Tavolozza** e fai clic sulla scatola. Il motore circolare è ora applicato alla scatola. Devi quindi impostare il valore della forza di rotazione facendo clic e spostando l'apposito cursore del motore.

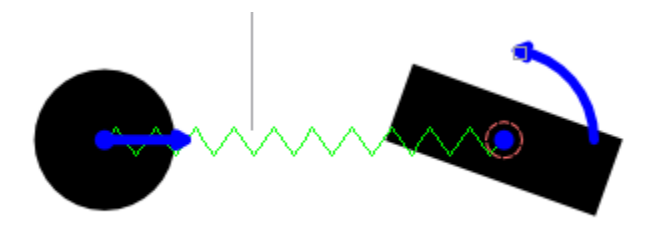

Questa esercitazione ti ha introdotto all'uso dei motori e delle forze; adesso dovresti essere in grado di associarli ai corpi.

### <span id="page-10-0"></span>**3.5 Esercitazione 5: giunti**

I giunti sono oggetti che uniscono i corpi tra loro o con lo sfondo. Sono disponibili i seguenti tipo di giunti in Step: ancore, spilli e aste. Un'ancora è un giunto che fissa la posizione del corpo. Il corpo non si può muovere quando ha un'ancora associata. Uno spillo è un giunto che fissa un punto del corpo, che si può ancora muovere attorno allo spillo. Un'asta è un giunto che fissa la distanza tra due punti su due corpi.

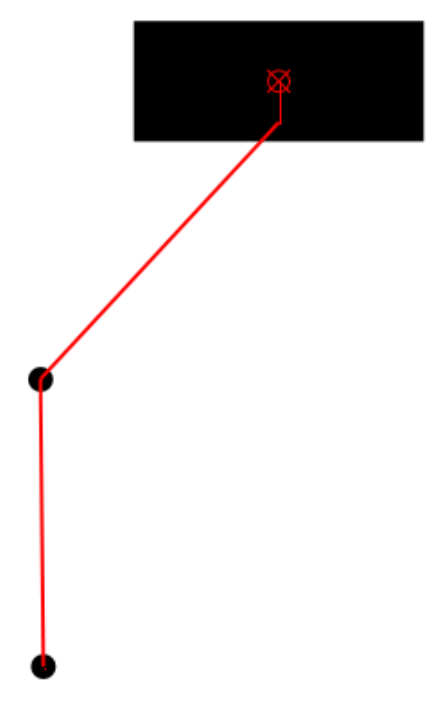

L'esercitazione 5 descrive un pendolo doppio.

Aggiungi una **Particella** alla scena, quindi uniscila a Particle2 con un'asta. Premi il pulsante **Asta** nel pannello **Tavolozza**. A questo punto devi selezionare il primo oggetto da assicurare con l'asta (particle2) facendo clic con il pulsante sinistro del mouse, quindi trascinare il mouse sul secondo oggetto (particle3) e rilasciare il pulsante sinistro su particle3. Hai ottenuto un pendolo triplo!

## <span id="page-11-0"></span>**Capitolo 4**

# **Esempi per Step**

Il pacchetto Step contiene vari esempi istruttivi per aiutarti a capire i principi di funzionamento dell'applicazione:

#### **File** → **Esempi**

Apre un sottomenu con diverse azioni.

#### **Apri esempio...**

Apre un esempio dall'insieme predefinito

#### **Apri esempi scaricati...**

Apre gli esempi scaricati.

#### **Scarica nuovi esperimenti...**

Scarica gli esempi condivisi da altri utenti.

#### **Condividi l'esperimento corrente...**

Puoi condividere i tuoi esempi.

Trovi di seguito le descrizioni dei file di esempio predefiniti.

#### **brownian.step**

Traccia la traiettoria di un disco rigido che interagisce con 40 particelle che si muovono casualmente in una scatola. Questo esempio simula il [moto browniano](https://it.wikipedia.org/wiki/Moto_browniano) delle particelle di un gas ideale.

#### **doublependulum.step**

Questo esempio simula il [movimento di un doppio pendolo](https://it.wikipedia.org/wiki/Doppio_pendolo) usando due particelle massicce e due aste.

#### **eightpendulum.step**

Questo esempio è una semplice dimostrazione del famoso [pendolo di Newton.](https://it.wikipedia.org/wiki/Pendolo_di_Newton) È realizzata in Step usando aste, otto dischi ed una scatola. Le sei palline nel centro non si muovono perché trasferiscono semplicemente momento ed energia, non movimento.

#### **first.step: primo esempio**

Questo esempio si compone di due parti. La prima parte contiene due particelle connesse da una molla e la seconda parte contiene due particelle cariche.

#### **Due particelle connesse da una molla**

In questo esempio due particella sono aggiunte alla scena, collegate da una molla. Le proprietà di entrambe le particelle come velocità, momento, posizione ecc. sono state impostate nella finestra delle proprietà. Le proprietà della molla come rigidezza, lunghezza a riposo, smorzamento ecc. sono pure state impostate nella finestra delle proprietà.

*Spiegazione della simulazione:*

Questo è un buon esempio di un moto armonico semplice. Qui l'accelerazione di una particella è impostata nella direzione positiva dell'asse x (ascisse) e l'accelerazione dell'altra particella è impostata nella direzione negativa dell'asse x. Come risultato entrambe le particelle tirano la molla in direzioni opposte, mentre la molla tenta di riportare le due particelle indietro nelle loro posizioni originali. In questo modo il sistema esegue un moto armonico semplice. La simulazione delle particelle e della molla in queste condizioni può essere osservata sulla scena.

#### **Due particelle cariche**

La velocità di ogni particella carica è impostata in una direzione tale che le particelle cariche si muovono nelle rispettive direzioni delle proprie velocità, ma ogni particella ha una carica uguale ed opposta per cui le particelle tentando di attrarsi a vicenda. Come risultato, la simulazione delle particella cariche in queste condizioni può essere osservata sulla scena.

#### **fourpendula.step**

Questo esempio è la corretta dimostrazione del [pendolo di Newton.](https://it.wikipedia.org/wiki/Pendolo_di_Newton) Poiché il sistema è imperfetto, col tempo i due dischi al centro appariranno in movimento.

#### **gas.step**

Questo esempio simula la pressione dei gas ideali causata dal [moto browniano.](https://it.wikipedia.org/wiki/Moto_browniano)

#### **graph.step**

Traccia il grafico della velocità rispetto alla posizione per particle1 in un sistema di due particella connesse da una molla.

#### **liquid.step**

Questo esempio simula un liquido monoatomico.

#### **lissajous.step**

Questo esempio simula una [figura di Lissajous](https://it.wikipedia.org/wiki/Figura_di_Lissajous) usando un modello di due particelle. I parametri del modello possono essere modificati usando il controllore al centro del mondo.

#### **motor1.step**

Simula un corpo rigido triangolare sotto l'azione di tre motori lineari.

#### **motor.step**

Simula l'interazione di un motore lineare con un corpo rigido rettangolare su una molla.

#### **note.step**

Esempio con una formula LaTeX [\(teorema della divergenza\)](https://it.wikipedia.org/wiki/Teorema_della_divergenza) ed un'immagine integrata.

#### **resonance.step**

Questo esempio simula la risonanza in un sistema con motore angolare.

#### **softbody.step**

Questo esempio simula l'interazione di due corpi rigidi con un corpo morbido posto tra di essi.

#### **solar.step**

Questo esempio simula il movimento dei corpi maggiori del Sistema Solare (il Sole ed i pianeti).

#### **springs.step**

Questo esempio simula il movimento di un sistema planare di cinque particelle connesse da quattro molle.

#### **wave.step**

Il grafico sulla scena mostra le oscillazioni della particella verde. Quando inizi la simulazione, l'onda inizia a viaggiare dalla particella rossa. La particella blu rifletterà l'onda, che viaggerà così in direzione opposta finché la particella rossa non la rifletterà nuovamente. Dopo un po' di tempo l'onda svanisce a causa dello smorzamento delle molle.

## <span id="page-14-0"></span>**Capitolo 5**

# **Riconoscimenti e licenza**

Step

Copyright programma 2007 Vladimir Kuznetsov [ks.vladimir@gmail.com](mailto:ks.vladimir@gmail.com) Hanno contribuito:

- Autore: Vladimir Kuznetsov [ks.vladimir@gmail.com](mailto:ks.vladimir@gmail.com)
- Contributi vari: Carsten Niehaus [cniehaus@kde.org](mailto:cniehaus@kde.org)

Copyright documentazione 2007 Anne-Marie Mahfouf [annma@kde.org](mailto:annma@kde.org)

Luigi Toscano [luigi.toscano@tiscali.it\(](mailto:luigi.toscano@tiscali.it)Traduzione della documentazione)

Questa documentazione è concessa in licenza sotto i termini della [GNU Free Documentation](fdl-license.html) [License.](fdl-license.html)

Questo programma è concesso in licenza sotto i termini della [GNU General Public License.](gpl-translated.html)